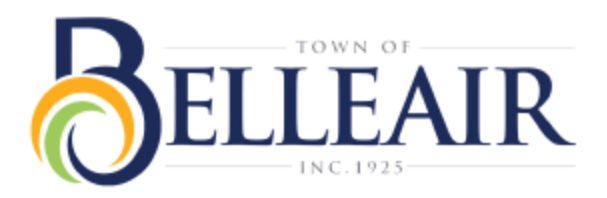

# ONLINE PAYMENT PORTAL GUIDE

Visit [www.townofbelleair.com/billpay](http://www.townofbelleair.com/billpay) to get started and access the online bill payment portal

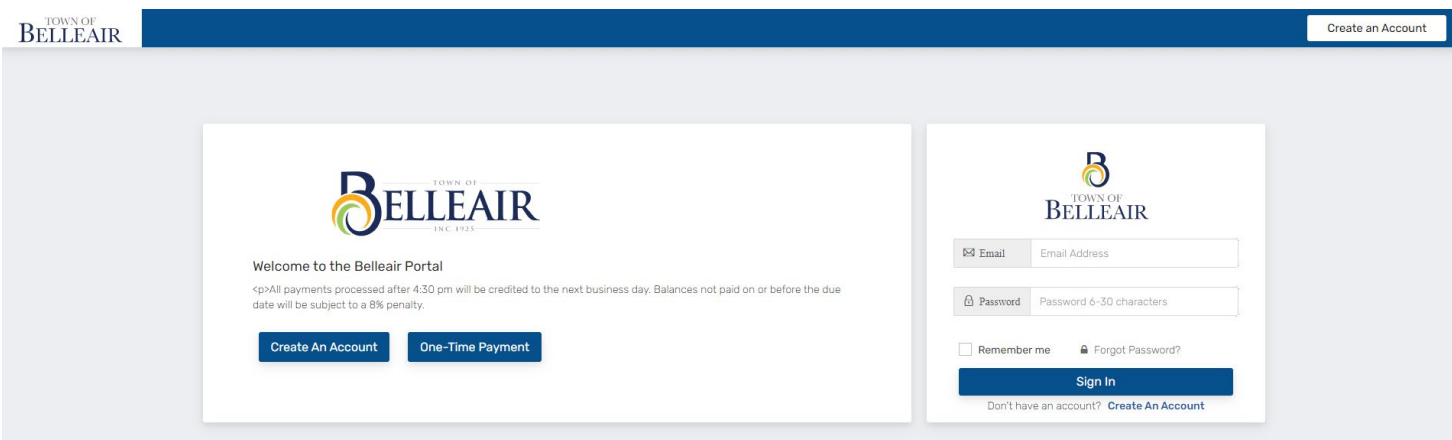

You can choose to create an account, make a one-time payment or sign in to your account once you have created one.

### ONE-TIME PAYMENT

To make a One-Time payment click on the One-Time payment button.

**One-Time Payment** 

*You are now on the account validation screen.*

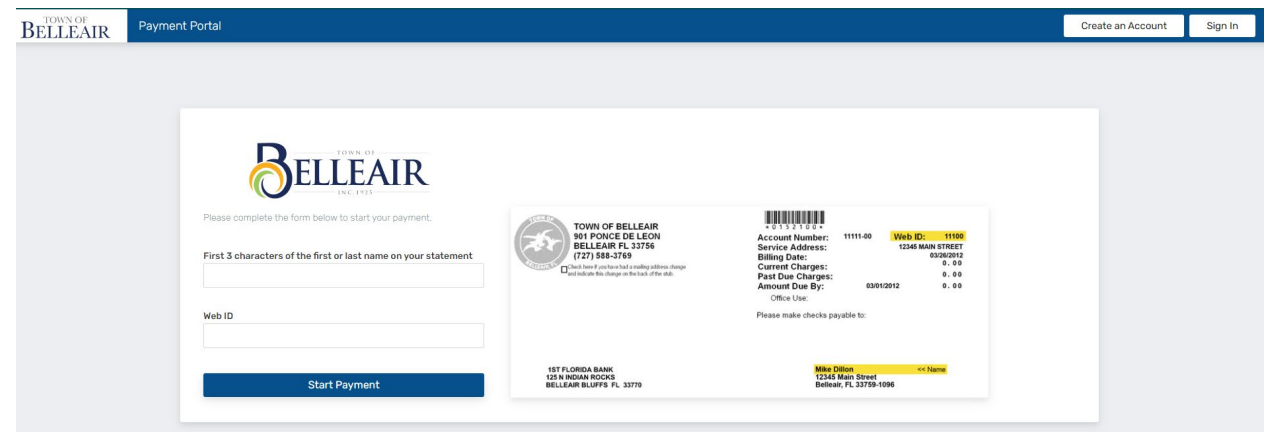

*Type in the first three characters of the payor name as it appears on the bill.*

**Start Payment** 

**Next** 

*Type in the account/web ID number then click the Start Payment button. You are now on the initiating payment screen.*

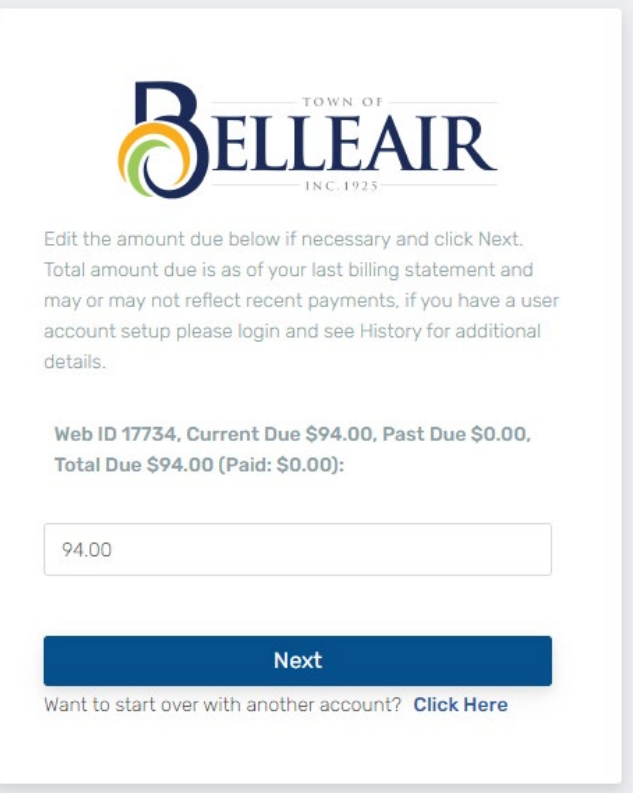

*Enter the amount you wish to pay in dollars and cents, then click the Next button.* 

*You are now on the credit card payment screen. This screen shows you:* 

- Sub Total the amount to be applied to your account
- Fee the processing fee(s) 3% of transaction amount or \$2.00 minimum fee, whichever is greater
- Final Total the total amount to be deducted from your credit card

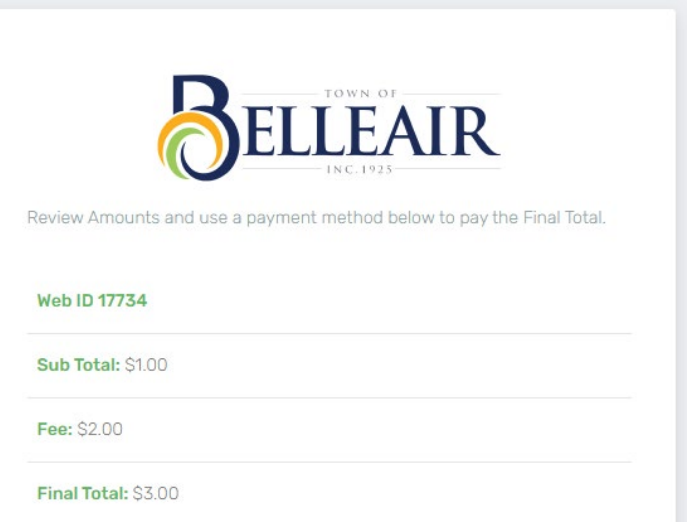

*Type in your required credit card information in the boxes provided. Check your information to make sure it has been entered correctly.*

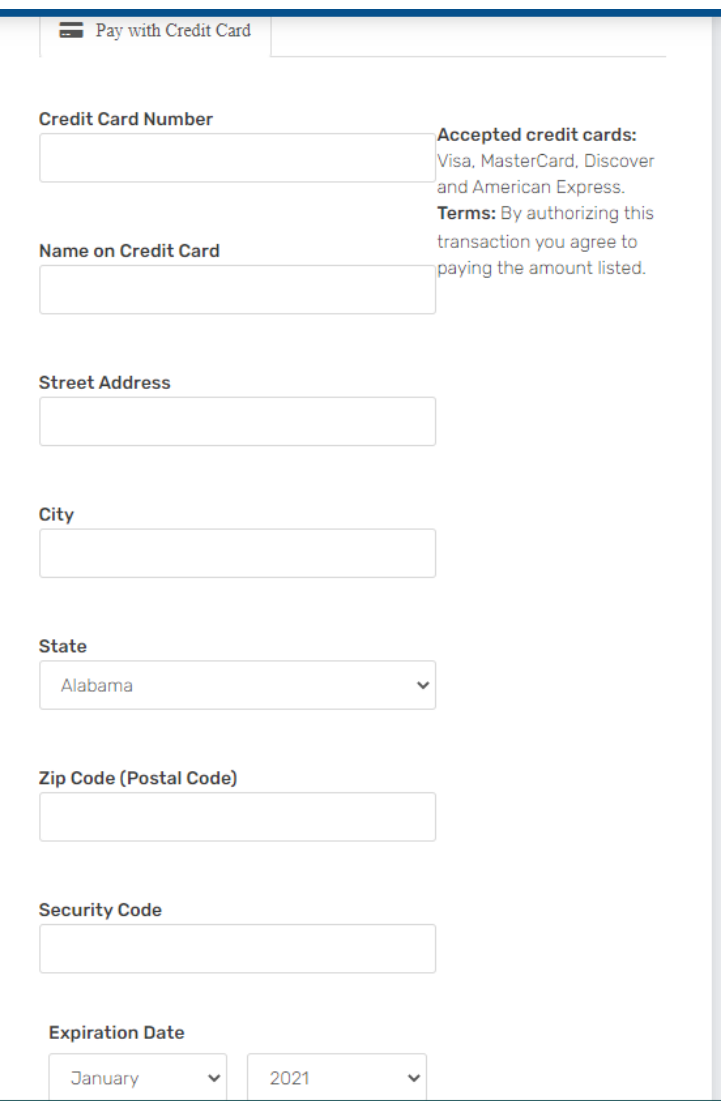

*Click the I agree to the terms and amounts above. PAY NOW button*

I agree to the terms and amounts above. PAY NOW

If your payment is successful you will receive a successful payment notification and a Transaction ID number. Please either print the screen or write your transaction ID number on your bill for future reference.

*This completes your one-time pay by credit card payment.*

## CREATING AN ONLINE ACCOUNT PROFILE

Click on the Create An Account button.

**Create An Account** 

*You are now on the account setup customer detail page.*

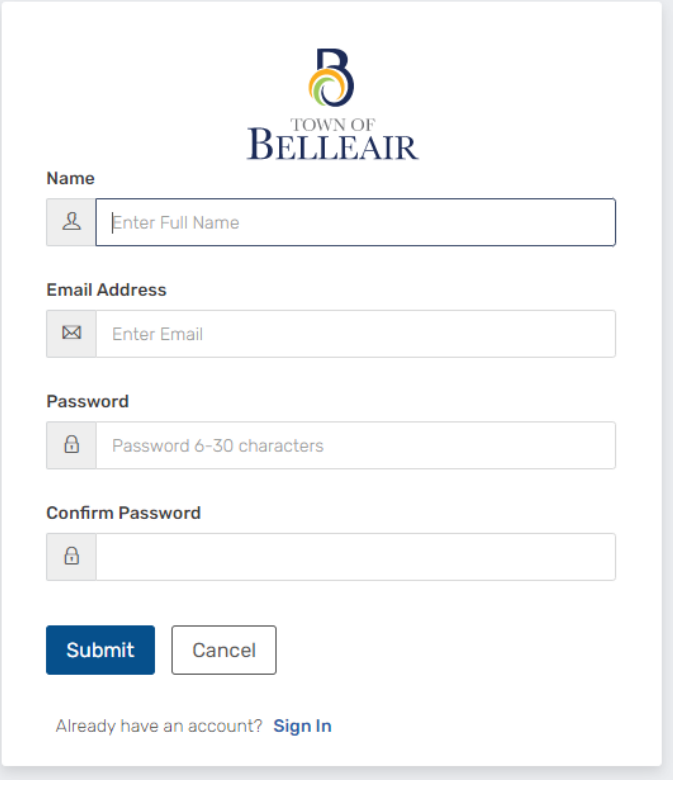

Submit

Type in the requested information then click the submit button.

*You are now on the Web ID Dashboard screen.*

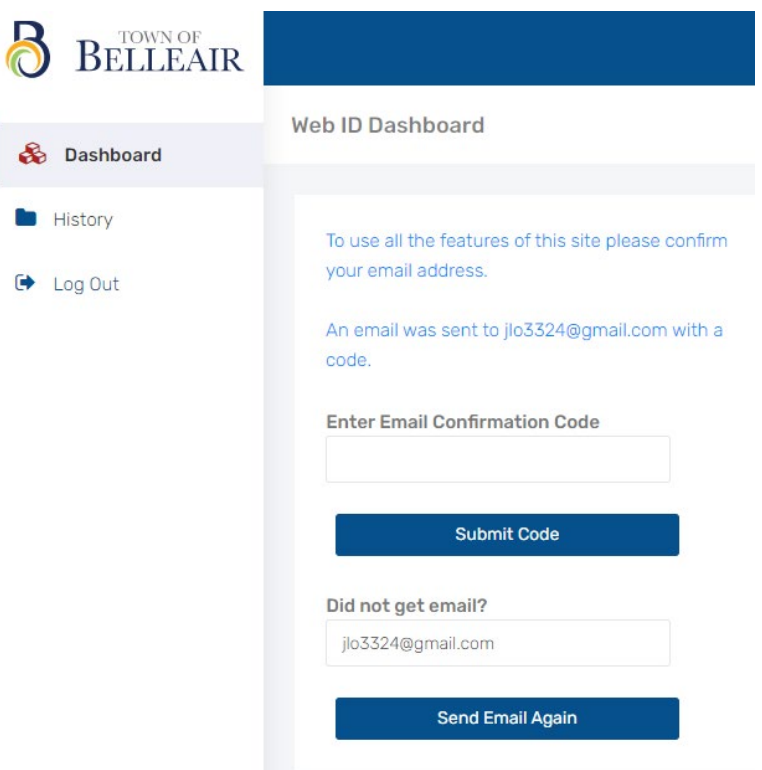

You are required to verify your email address. Log into your email account, locate the verification email with the confirmation code.

**Submit Code** Type the code into the box provided and click the submit code button.

*Your email address has been confirmed.* 

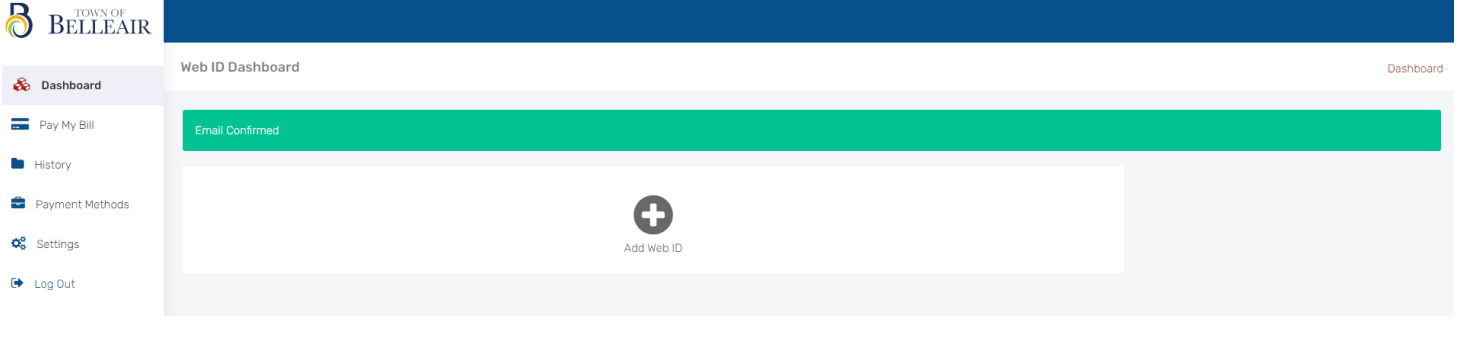

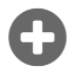

You are now able to add your account to your dashboard. Click on the Add Web ID icon Add Web ID

*You are now on the Add New Web ID screen.*

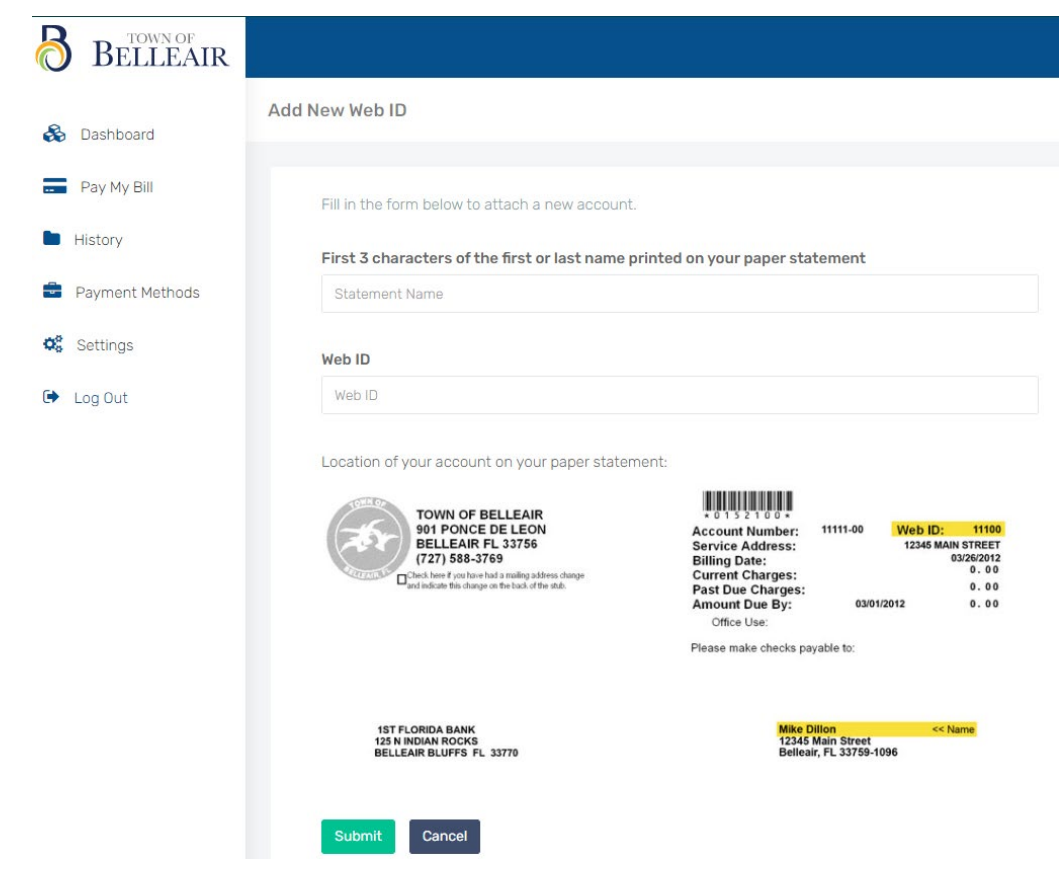

Type in the first three characters of the payor name as it appears on the bill.

Type in the Web ID associated with your account and click the submit button.

*You are now able to see your account detail*

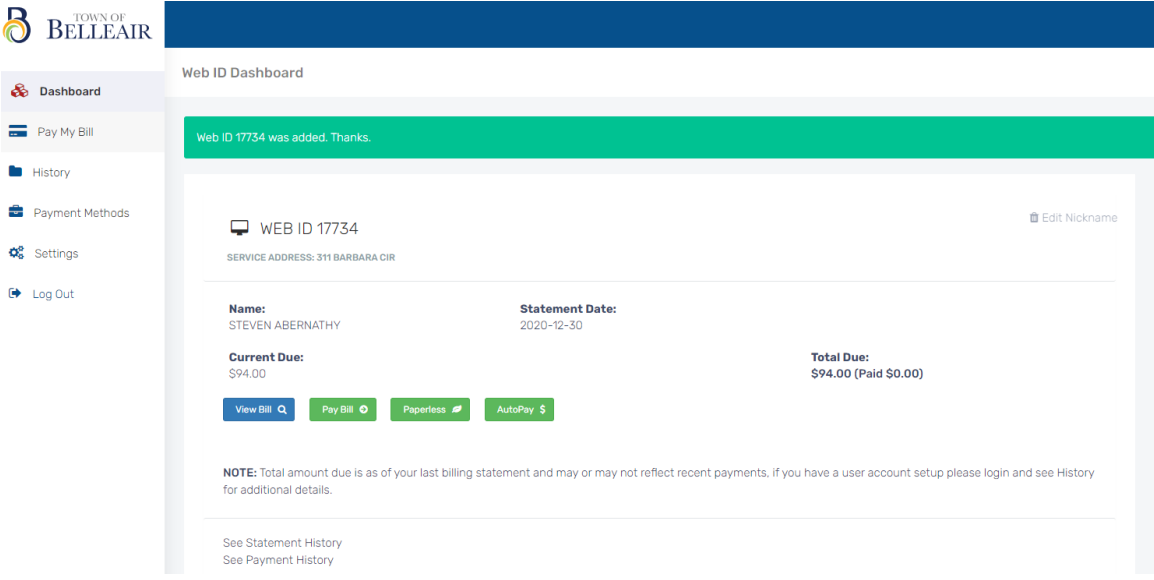

Submit

# From this screen you can:

*Nickname your account.* 

- **音Edit Nickname** • Click Edit Nickname on the right of the screen.
- Type in the account name you choose them click Save Nickname button.

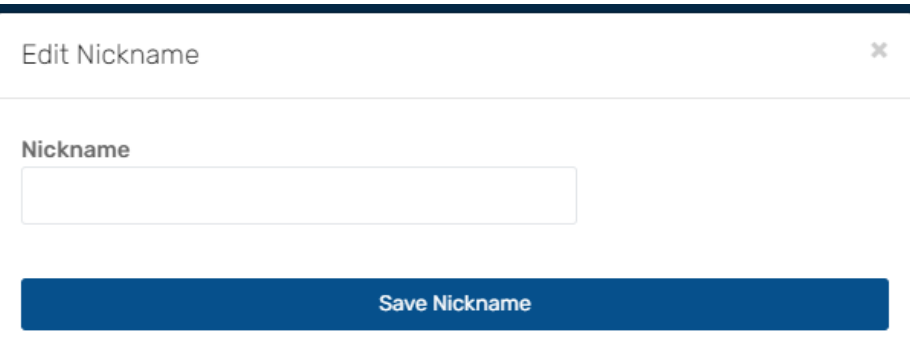

*Pay your bill.*

Pay Bill © • Click Pay Bill button.

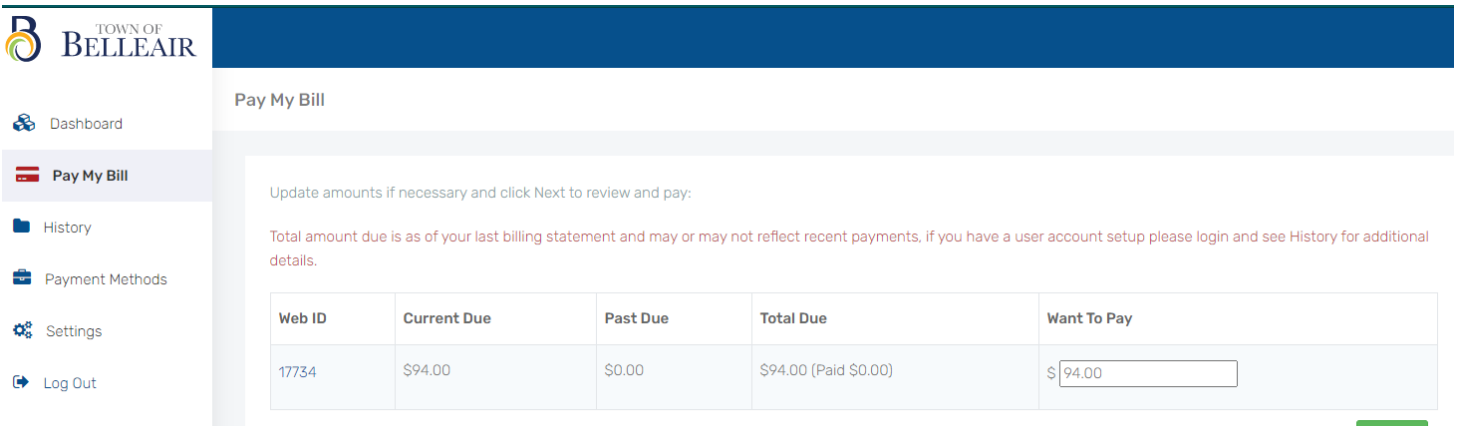

• Type in the amount you wish to pay in dollars and cents, then click the Next button.

#### Pay My Bill

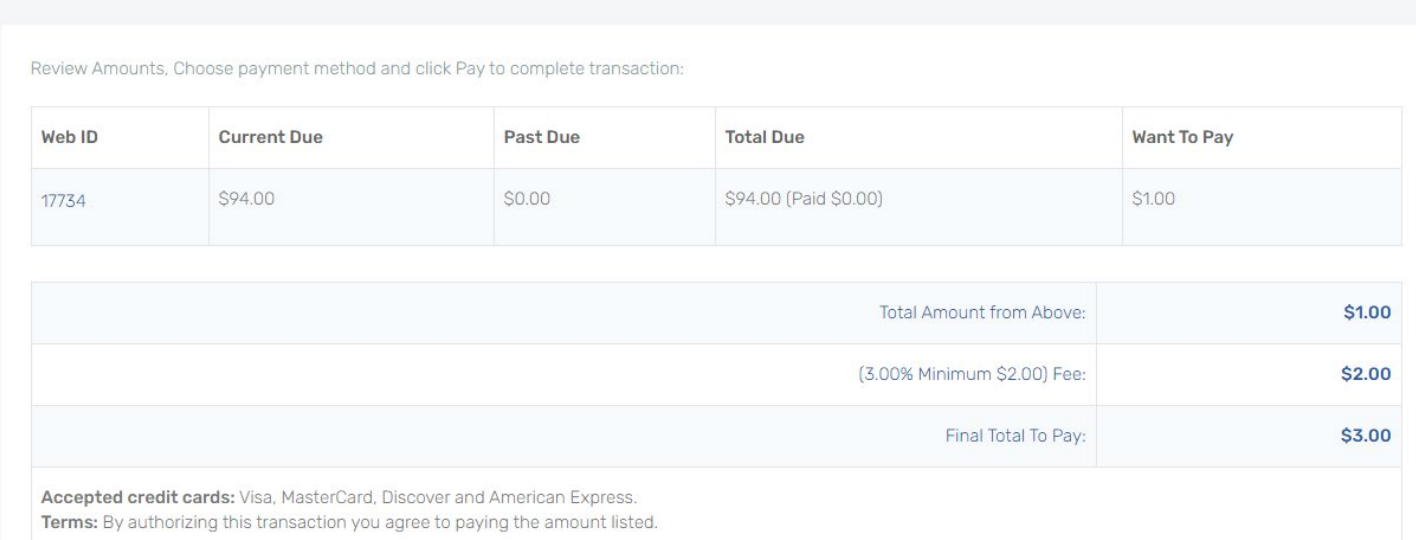

• You are now on the payment detail page. This screen shows you:

Paperless Ø

- Total Amount from Above the amount to be applied to your account
- Fee the processing fee(s) 3% of transaction amount or \$2.00 minimum fee, whichever is greater
- Final Total To Pay the total amount to be deducted from your credit card

#### *Setup Paperless Billing*

• Click Paperless button

# Settings

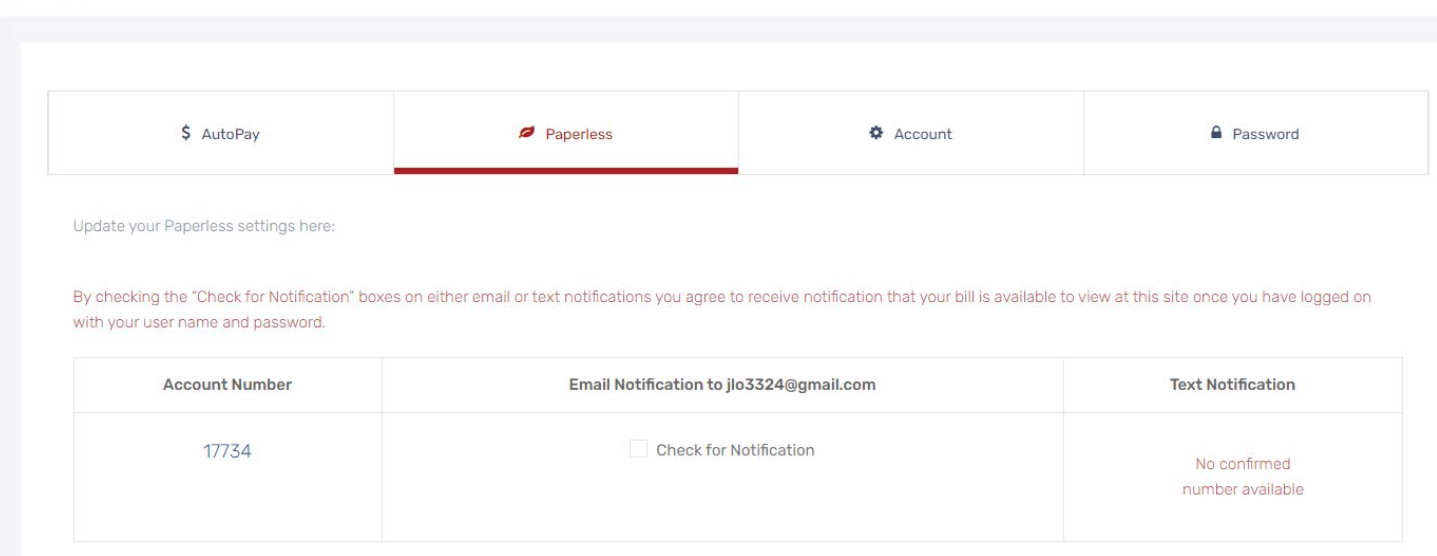

#### Checkmark the box next to Check for Notifications. A pop-up message will appear. Click the OK button.

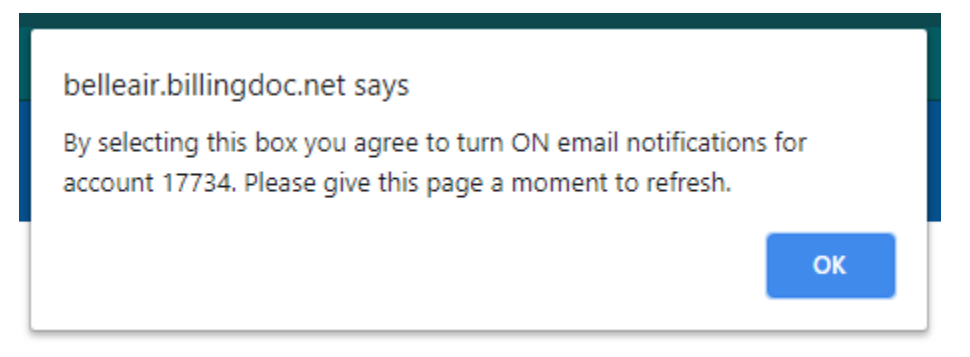

#### *Setup Automatic Payments*

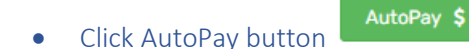

#### $S$ ottinge

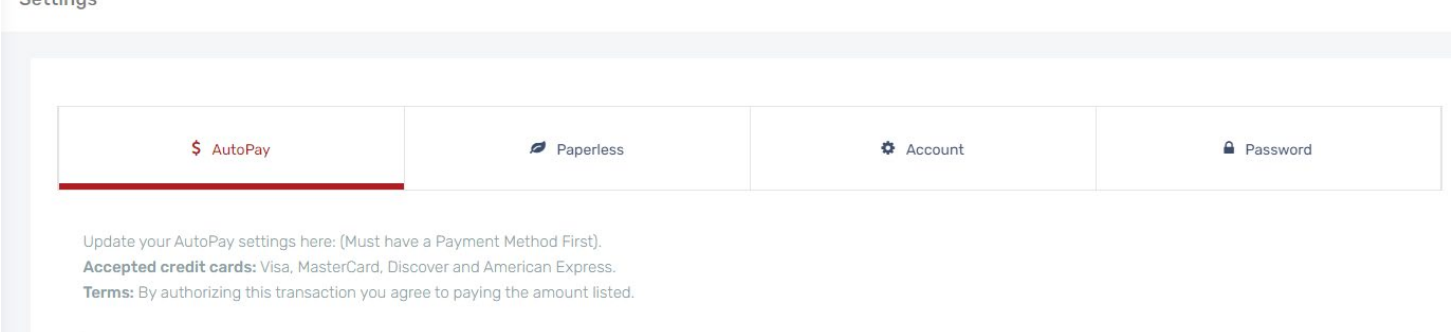

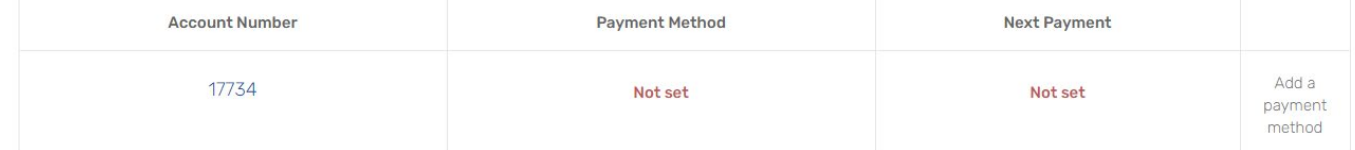

o Click on the Add a payment method on the right side of the screen.

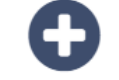

- Add Payment Method o Click on the Add Payment Method icon
- o Type in your required credit card information in the boxes provided. Check your information to make sure it has been entered correctly. Click Save Card

*View your statement history by clicking on the See Statement History link*

• Once you have established your account the system will start compiling your statement history for you to view.

*View your payment history by clicking on the See Payment History link*

• Once you have made payments on your account under your username and password the system will start compiling your payment history for you to view

*Add another account by clicking on the Add Additional Web ID(s)*

• Type in the required information then click the submit button

Setup and save your Payment Methods (wallet) for your convenience by clicking on the Payment Methods link